# Local Run Manager Amplicon Analysis Module Workflow Guide

For Research Use Only. Not for use in diagnostic procedures.

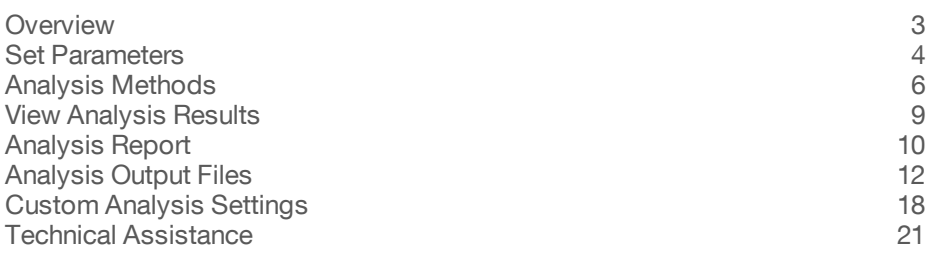

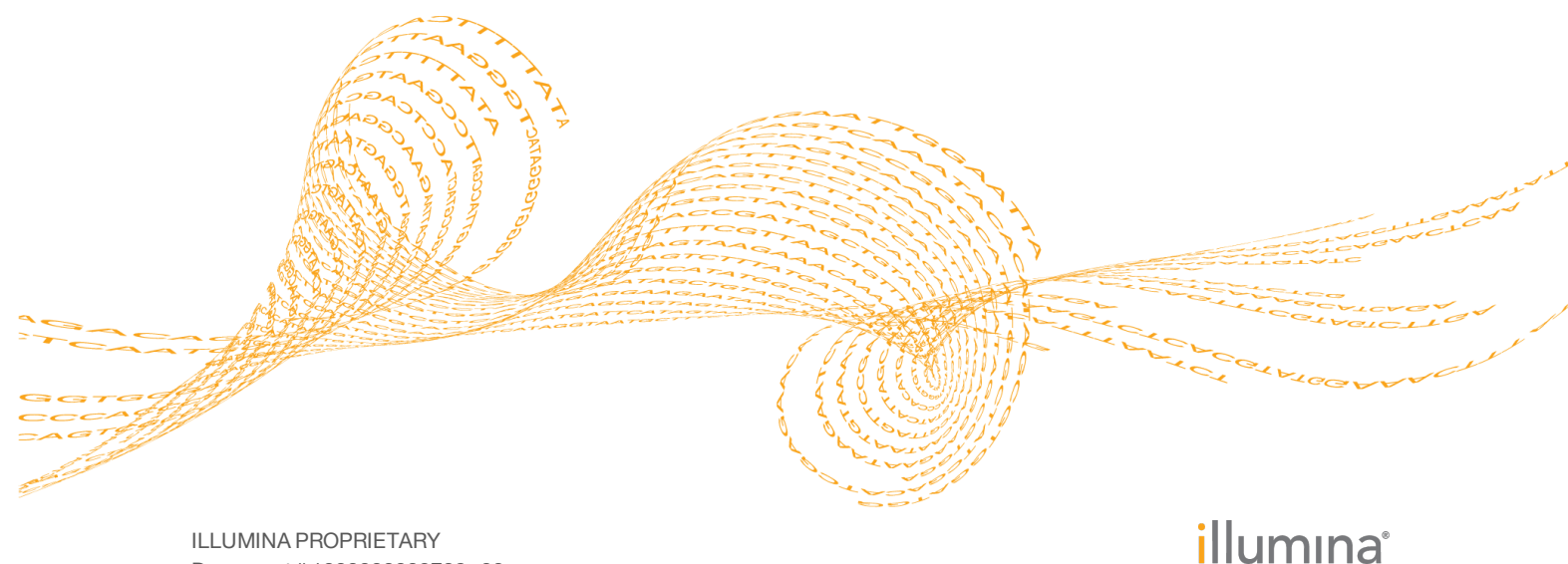

Document # 1000000002708 v00 January 2016

This document and its contents are proprietary to Illumina, Inc. and its affiliates ("Illumina"), and are intended solely for the contractual use of its customer in connection with the use of the product(s) described herein and for no other purpose. This document and its contents shall not be used or distributed for any other purpose and/or otherwise communicated, disclosed, or reproduced in any way whatsoever without the prior written consent of Illumina. Illumina does not convey any license under its patent, trademark, copyright, or common-law rights nor similar rights of any third parties by this document.

The instructions in this document must be strictly and explicitly followed by qualified and properly trained personnel in order to ensure the proper and safe use of the product(s) described herein. All of the contents of this document must be fully read and understood prior to using such product(s).

FAILURE TO COMPLETELY READ AND EXPLICITLY FOLLOW ALL OF THE INSTRUCTIONS CONTAINED HEREIN MAY RESULT IN DAMAGE TO THE PRODUCT(S), INJURY TO PERSONS, INCLUDING TO USERS OR OTHERS, AND DAMAGE TO OTHER PROPERTY.

ILLUMINA DOES NOT ASSUME ANY LIABILITY ARISING OUT OF THE IMPROPER USE OF THE PRODUCT(S) DESCRIBED HEREIN (INCLUDING PARTS THEREOF OR SOFTWARE).

© 2016 Illumina, Inc. All rights reserved.

**Illumina**, **24sure**, **BaseSpace**, **BeadArray**, **BlueFish**, **BlueFuse**, **BlueGnome**, **cBot**, **CSPro**, **CytoChip**, **DesignStudio**, **Epicentre**, **ForenSeq**, **Genetic Energy**, **GenomeStudio**, **GoldenGate**, **HiScan**, **HiSeq**, **HiSeq X**, **Infinium**, **iScan**, **iSelect**, **MiSeq**, **MiSeqDx**, **MiSeq FGx**, **NeoPrep**, **NextBio**, **Nextera**, **NextSeq**, **Powered by Illumina**, **SureMDA**, **TruGenome**, **TruSeq**, **TruSight**, **Understand Your Genome**, **UYG**, **VeraCode**, **verifi**, **VeriSeq**, the pumpkin orange color, and the streaming bases design are trademarks of Illumina, Inc. and/or its affiliate(s) in the U.S. and/or other countries. All other names, logos, and other trademarks are the property of their respective owners.

### <span id="page-2-0"></span>**Overview**

The Local Run Manager Amplicon analysis module aligns reads against the reference specified in the manifest file using the banded Smith-Waterman algorithm, and then performs variant analysis.

#### Compatible Library Types

The Amplicon analysis module is compatible with specific library types represented by library kit categories on the Create Run screen. For a current list of compatible library kits, see the Local Run [Manager](http://support.illumina.com/sequencing/sequencing_software/local-run-manager.html) support page on the Illumina website.

#### Input Requirements

In addition to sequencing data files generated during the sequencing run, such as base call files, the Amplicon analysis module requires the following files.

- } **Manifest file**—The Amplicon analysis module requires at least 1 manifest file. The manifest file is provided with either your custom assay (CAT) or from the Illumina website depending on the library kit used for the run.
- } **Reference genome**—The Amplicon analysis module requires the reference genome specified in the manifest file. The reference genome provides variant annotations and sets the chromosome sizes in the BAM output files.

#### Uploading Manifests

To import a manifest for all runs using the Amplicon analysis module, use the Module Settings command from the Local Run Manager navigation bar. For more information, see the *Local Run Manager Software Guide (document # 1000000002702)*. Alternatively, you can import a manifest for the current run only using the **Import Manifests** command on the Create Run screen.

#### About This Guide

This guide provides instructions for setting up run parameters for sequencing and analysis parameters for the Amplicon analysis module. For information about the Local Run Manager dashboard and system settings, see the *Local Run Manager Software Guide (document # 1000000002702)*.

## <span id="page-3-0"></span>Set Parameters

- 1 Click **Create Run**, and select **Amplicon**.
- 2 Enter a run name that identifies the run from sequencing through analysis. Use alphanumeric characters, spaces, underscores, or dashes.
- 3 [Optional] Enter a run description to help identify the run. Use alphanumeric characters.

#### Specify Run Settings

- 1 From the Library Kit drop-down list, select from the following library kit categories. } TruSight Amplicon Panels
	- } TruSeq Amplicon
- 2 Specify the number of cycles for the run.
- 3 [Optional] Specify any custom primers to be used for the run.
	- **NOTE**

By default, the Amplicon analysis module is set to 2 index reads of 8 cycles each and the read type Paired End.

#### Specify Module-Specific Settings

- 1 Expand the Variant Caller drop-down list and select a variant calling method.
	- } **Starling**—(Default) Calls SNPs and small indels, and summarizes depth and probabilities for every site in the genome.
	- } **Somatic**—Identifies variants at low frequency and minimizes false positives. Recommended for analysis of tumor samples.
	- } **GATK**—Calls raw variants for each sample, analyzes variants against known variants, and then calculates a false discovery rate for each variant.
- 2 If using the Somatic Variant Caller, specify the following settings.
	- } **Variant Frequency**—Set to a threshold of 0.05 by default. Variants with a frequency below the specified threshold are not reported in VCF files.
	- } **Indel Repeat Filter Cutoff**—On by default. When enabled, indels are filtered when the reference has a 1-base or 2-base motif over 8 times next to the variant.
- 3 Click **Show advanced module settings** and click the **On/Off** toggle to specify the following analysis settings.
	- } **Read Stitching**—On by default. When enabled, reads that overlap ≥ 10 bases between Read 1 and Read 2 are stitched together to form a single read.
	- } **Variant Quality Filter**—Set to 30 by default. Variants with a variant quality score below the specified threshold are flagged as filtered in VCF files. Possible values are 2–1000.

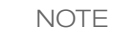

By default, the Amplicon analysis module uses the Smith-Waterman algorithm for alignment.

#### Import Manifest Files for the Run

1 Make sure that the manifests you want to import are available in an accessible network location or on a USB drive.

#### 2 Click **Import Manifests**.

- 3 Navigate to the manifest file and select the manifest that you want to add.
	- NOTE

To import manifests for any run using the Amplicon analysis module, use the Module Settings feature from the navigation bar.

#### Specify Samples for the Run

Specify samples for the run using the following options:

- } **Enter samples manually**—Use the blank table on the Create Run screen.
- } **Import samples**—Navigate to an external file in a comma-separated values (\*.csv) format. A template is available for download on the Create Run screen.

After you have populated the samples table, you can export the sample information to an external file, and use the file as a reference when preparing libraries or import the file for another run.

#### Enter Samples Manually

- Adjust the samples table to an appropriate number of rows.
	- } Click the **+** icon to add a row.
	- } Use the up/down arrows to add multiple rows. Click the **+** icon.
	- } Click the **x** icon to delete a row.
	- } Right-click on a row in the table and use the commands in the drop-down menu.
- 2 Enter a unique sample ID in the Sample ID field. Use alphanumeric characters, dashes, or underscores.
- 3 [Optional] Enter a sample description in the Sample Description field. Use alphanumeric characters, dashes, underscores, or spaces.
- 4 Expand the Index 1 (i7) drop-down list and select an Index 1 adapter.
- 5 Expand the Index 2 (i5) drop-down list and select an Index 2 adapter.
- 6 Expand the Manifest drop-down list and select a manifest file.
- 7 Expand the Genome Folder drop-down list and select a reference genome.
- 8 [Optional] Click the **Export** icon to export sample information in \*.csv format.
- 9 When finished, click **Save Run**.

#### Import Samples

- 1 Click **Template**. The template file contains the correct column headings for import.
- 2 Enter the sample information in each column for the samples in the run, and then save the file.
- 3 Click **Import Samples** and browse to the location of the sample information file.
- 4 When finished, click **Save Run**.

## <span id="page-5-0"></span>Analysis Methods

The Amplicon analysis module performs the following analysis steps and then writes analysis output files to the Alignment folder.

- Demultiplexes index reads
- Generates FASTQ files
- Aligns to a reference
- Identifies variants

#### **Demultiplexing**

Demultiplexing compares each Index Read sequence to the index sequences specified for the run. No quality values are considered in this step.

Index reads are identified using the following steps:

- Samples are numbered starting from 1 based on the order they are listed for the run.
- Sample number 0 is reserved for clusters that were not assigned to a sample.
- $\blacktriangleright$  Clusters are assigned to a sample when the index sequence matches exactly or when there is up to a single mismatch per Index Read.

#### FASTQ File Generation

After demultiplexing, the software generates intermediate analysis files in the FASTQ format, which is a text format used to represent sequences. FASTQ files contain reads for each sample and the associated quality scores. Any controls used for the run and clusters that did not pass filter are excluded.

Each FASTQ file contains reads for only 1 sample, and the name of that sample is included in the FASTQ file name. FASTQ files are the primary input for alignment.

#### Read Stitching

The Amplicon analysis module performs read stitching by default.

When enabled, paired-end reads that overlap are stitched to form a single read in the FASTQ file. At each overlap position, the consensus stitched read has the base call and quality score of the read with higher Q-score.

For each paired read, a minimum of 10 bases must overlap between Read 1 and Read 2 to be a candidate for read stitching. The minimum threshold of 10 bases minimizes the number of reads that are stitched incorrectly due to a chance match. Candidates for read stitching are scored as follows:

- For each possible overlap of 10 base pairs or more, a mismatch score is calculated. Perfectly matched overlaps have a MismatchRate of 0, resulting in a score of 1.
- If the best overlap has a score of  $\geq 0.9$  *and* the score is  $\geq 0.1$  higher than any other candidate, then the reads are stitched together at this overlap.
- $\blacktriangleright$  Paired-end reads that cannot be stitched are converted to 2 single reads in the FASTQ file.

Although the stitched reads are aligned as a single sequence, the stitched read is split into individual alignments in the BAM file.

#### Alignment

During the alignment step, the banded Smith-Waterman algorithm aligns clusters from each sample against amplicon sequences specified in the manifest file.

The banded Smith-Waterman algorithm performs local sequence alignments to determine similar regions between 2 sequences. Instead of comparing the total sequence, the Smith-Waterman algorithm compares segments of all possible lengths. Local alignments are useful for dissimilar sequences that are suspected to contain regions of similarity within the larger sequence. This process allows alignment across small amplicon targets, often less than 10 bp.

Each paired-end read is evaluated in terms of its alignment to the relevant probe sequences for that read.

- Read 1 is evaluated against the reverse complement of the Downstream Locus-Specific Oligos (DLSO).
- Read 2 is evaluated against the Upstream Locus-Specific Oligos (ULSO).
- $\blacktriangleright$  If the start of a read matches a probe sequence with no more than 1 mismatch, the full length of the read is aligned against the amplicon target for that sequence.

Alignments that include more than 3 indels are filtered from alignment results. Filtered alignments are written in alignment files as unaligned and are not used in variant calling.

#### Variant Calling

Variant calling records single nucleotide polymorphisms (SNPs), insertions/deletions (indels), and other structural variants in a standardized variant call format (VCF).

For each SNP or indel called, the probability of an error is provided as a variant quality score. Reads are realigned around candidate indels to improve the quality of the calls and site coverage summaries.

The Amplicon analysis module provides the option of using Starling, Somatic, or GATK for variant calling.

#### Starling

Starling calls both SNPs and small indels, and summarizes depth and probabilities for every site in the genome. Starling produces a VCF file for each sample that contains variants.

Starling treats each insertion or deletion as a single mismatch. Base calls with more than 2 mismatches to the reference sequence within 20 bases of the call are ignored. If the call occurs within the first or last 20 bases of a read, the mismatch limit is increased to 41 bases.

#### Somatic Variant Caller

Developed by Illumina, the somatic variant caller identifies variants present at low frequency in the DNA sample and minimizes false positives.

The somatic variant caller identifies SNPs in 3 steps:

- } Considers each position in the reference genome separately
- } Counts bases at the given position for aligned reads that overlap the position
- $\blacktriangleright$  Computes a variant score that measures the quality of the call using a Poisson model. Variants with a quality score below Q20 are excluded.

The somatic variant caller analyzes how many alignments covering a given position include a particular indel compared to the overall coverage at that position.

#### **GATK**

The Genome Analysis Toolkit (GATK) calls raw variants for each sample, analyzes variants against known variants, and then calculates a false discovery rate for each variant. Variants are flagged as homozygous (1/1) or heterozygous (0/1) in the VCF file sample column. For more information, see [www.broadinstitute.org/gatk](http://www.broadinstitute.org/gatk).

## <span id="page-8-0"></span>View Analysis Results

- 1 From the Local Run Manager dashboard, click the run name.
- 2 From the Run Overview tab, review the sequencing run metrics.
- 3 [Optional] Click the **Copy to Clipboard** icon for access to the output run folder.
- 4 Click the Sequencing Information tab to review run parameters and consumables information.
- 5 Click the Samples and Results tab to view the analysis report.
	- } If analysis was repeated, expand the Select Analysis drop-down and select the appropriate analysis.
	- } From the left navigation bar, select a sample name to view the report for another sample.
- 6 [Optional] Click the **Copy to Clipboard** icon for access to the Analysis folder.

## <span id="page-9-0"></span>Analysis Report

Analysis results are summarized on the Samples and Results tab. The report is also available in a PDF file format for each sample and as an aggregate report in the Analysis folder.

#### Sample Information

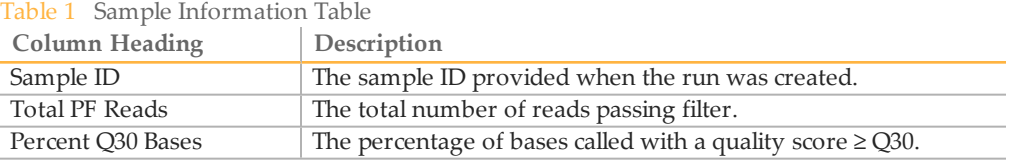

#### Amplicon Summary

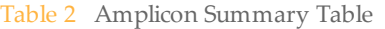

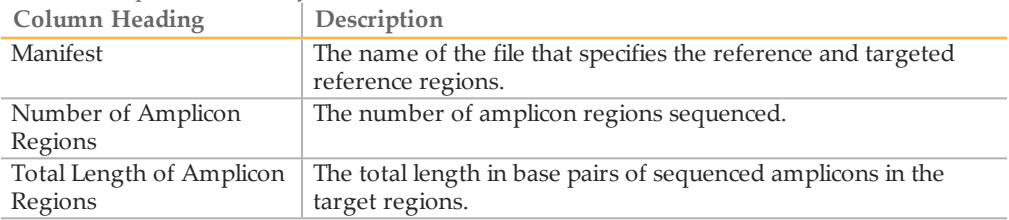

#### Read Level Statistics

Table 3 Read Level Statistics Table

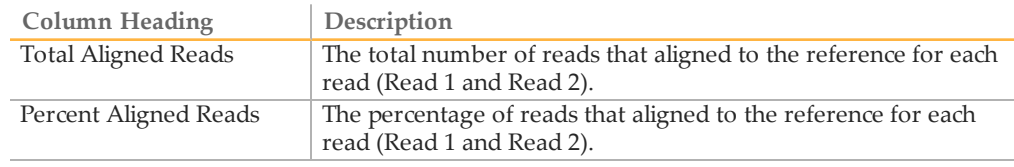

#### Base Level Statistics

Table 4 Base Level Statistics Table

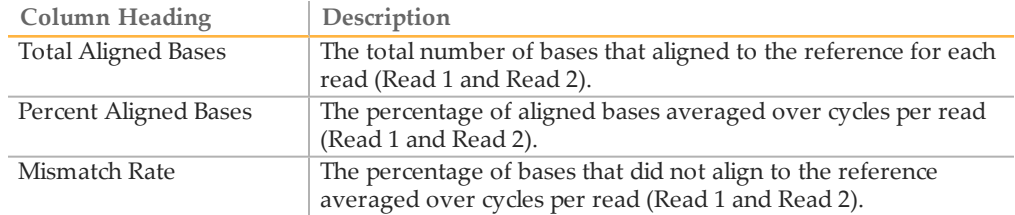

### Small Variants Summary

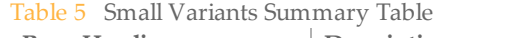

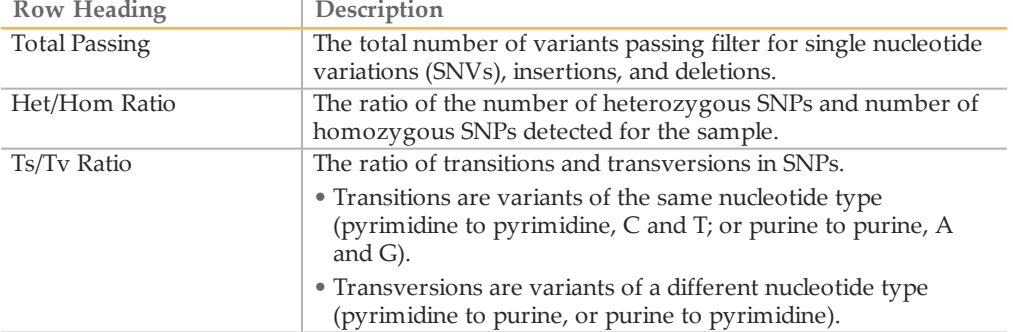

#### Coverage Summary

Table 6 Coverage Summary Table

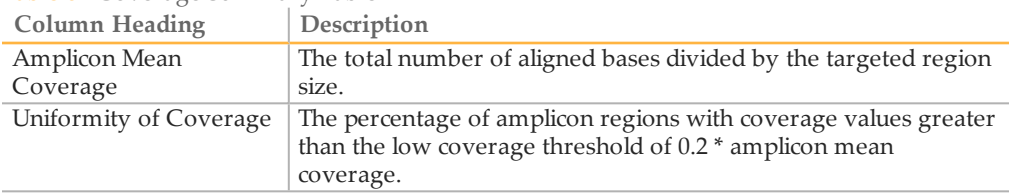

#### Coverage by Amplicon Region Plot

The Coverage by Amplicon Region plot show the coverage across amplicon regions. Regions with coverage values lower than the coverage threshold are highlighted in red. The average of all values is indicated by an orange line.

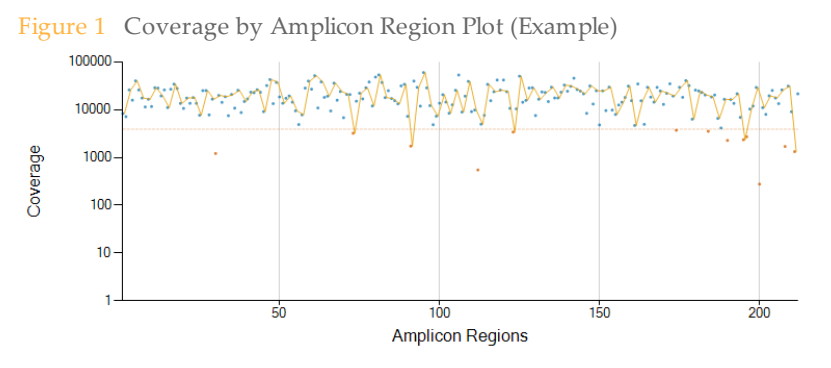

## <span id="page-11-0"></span>Analysis Output Files

The following analysis output files are generated for the Amplicon analysis module and provide analysis results for alignment and variant calling. Analysis output files are located in the Alignment folder.

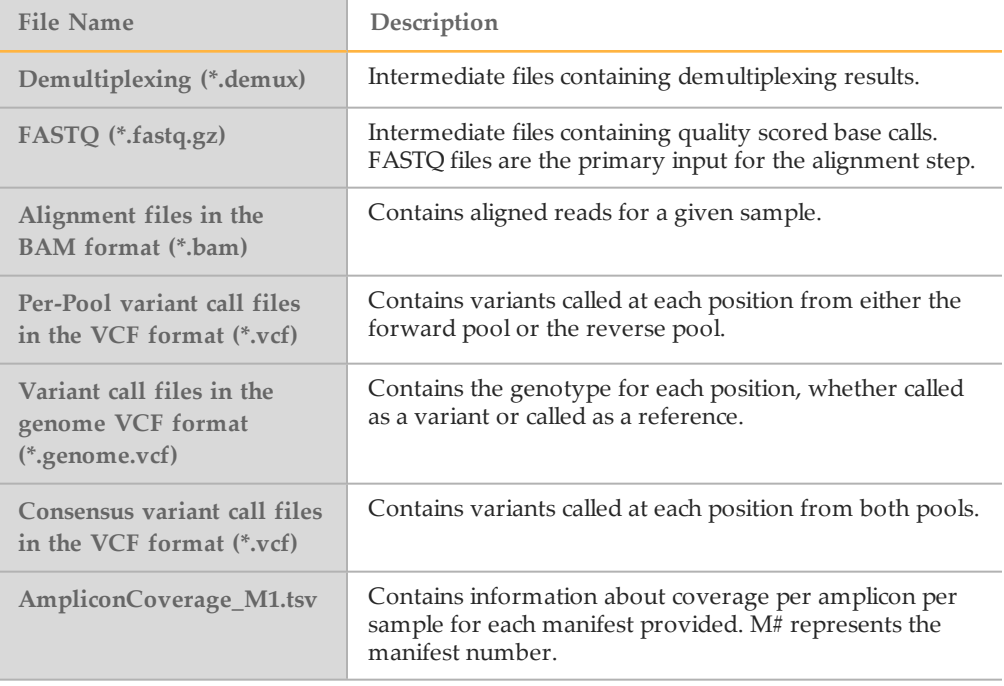

#### Demultiplexing File Format

The process of demultiplexing reads the index sequence attached to each cluster to determine from which sample the cluster originated. The mapping between clusters and sample number are written to 1 demultiplexing (\*.demux) file for each tile of the flow cell.

The demultiplexing file naming format is  $s_1$ \_X.demux, where X is the tile number.

Demultiplexing files start with a header:

- Version (4 byte integer), currently 1
- } Cluster count (4 byte integer)

The remainder of the file consists of sample numbers for each cluster from the tile.

When the demultiplexing step is complete, the software generates a demultiplexing file named DemultiplexSummaryF1L1.txt.

- In the file name, **F1** represents the flow cell number.
- } In the file name, **L1** represents the lane number.
- Demultiplexing results in a table with 1 row per tile and 1 column per sample, including sample 0.
- } The most commonly occurring sequences in index reads.

#### FASTQ File Format

FASTQ file is a text-based file format that contains base calls and quality values per read. Each record contains 4 lines:

- The identifier
- } The sequence
- A plus sign  $(+)$
- } The quality scores in an ASCII encoded format

The identifier is formatted as:

**@Instrument:RunID:FlowCellID:Lane:Tile:X:Y ReadNum:FilterFlag:0:SampleNumber**

#### Example:

```
@SIM:1:FCX:1:15:6329:1045 1:N:0:2
TCGCACTCAACGCCCTGCATATGACAAGACAGAATC
+
<>;##=><9=AAAAAAAAAA9#:<#<;<<<????#=
```
#### BAM File Format

A BAM file (\*.bam) is the compressed binary version of a SAM file that is used to represent aligned sequences up to 128 Mb. SAM and BAM formats are described in detail at [https://samtools.github.io/hts-specs/SAMv1.pdf.](https://samtools.github.io/hts-specs/SAMv1.pdf)

BAM files use the file naming format of SampleName\_S#.bam, where # is the sample number determined by the order that samples are listed for the run.

BAM files contain a header section and an alignments section:

- } **Header**—Contains information about the entire file, such as sample name, sample length, and alignment method. Alignments in the alignments section are associated with specific information in the header section.
- } **Alignments**—Contains read name, read sequence, read quality, alignment information, and custom tags. The read name includes the chromosome, start coordinate, alignment quality, and the match descriptor string.

The alignments section includes the following information for each or read pair:

- } **RG:** Read group, which indicates the number of reads for a specific sample.
- } **BC:** Barcode tag, which indicates the demultiplexed sample ID associated with the read.
- **SM:** Single-end alignment quality.
- AS: Paired-end alignment quality.
- } **NM:** Edit distance tag, which records the Levenshtein distance between the read and the reference.
- **XN:** Amplicon name tag, which records the amplicon tile ID associated with the read.

BAM files are suitable for viewing with an external viewer such as IGV or the UCSC Genome Browser.

BAM index files (\*.bam.bai) provide an index of the corresponding BAM file.

#### VCF File Format

VCF is a widely used file format developed by the genomics scientific community that contains information about variants found at specific positions in a reference genome.

VCF files use the file naming format SampleName\_S#.vcf, where # is the sample number determined by the order that samples are listed for the run.

**VCF File Header**—Includes the VCF file format version and the variant caller version. The header lists the annotations used in the remainder of the file. If MARS is listed, the Illumina internal annotation algorithm annotated the VCF file. The VCF header includes the reference genome file and BAM file. The last line in the header contains the column headings for the data lines.

**VCF File Data Lines**—Each data line contains information about a single variant.

#### VCF File Headings

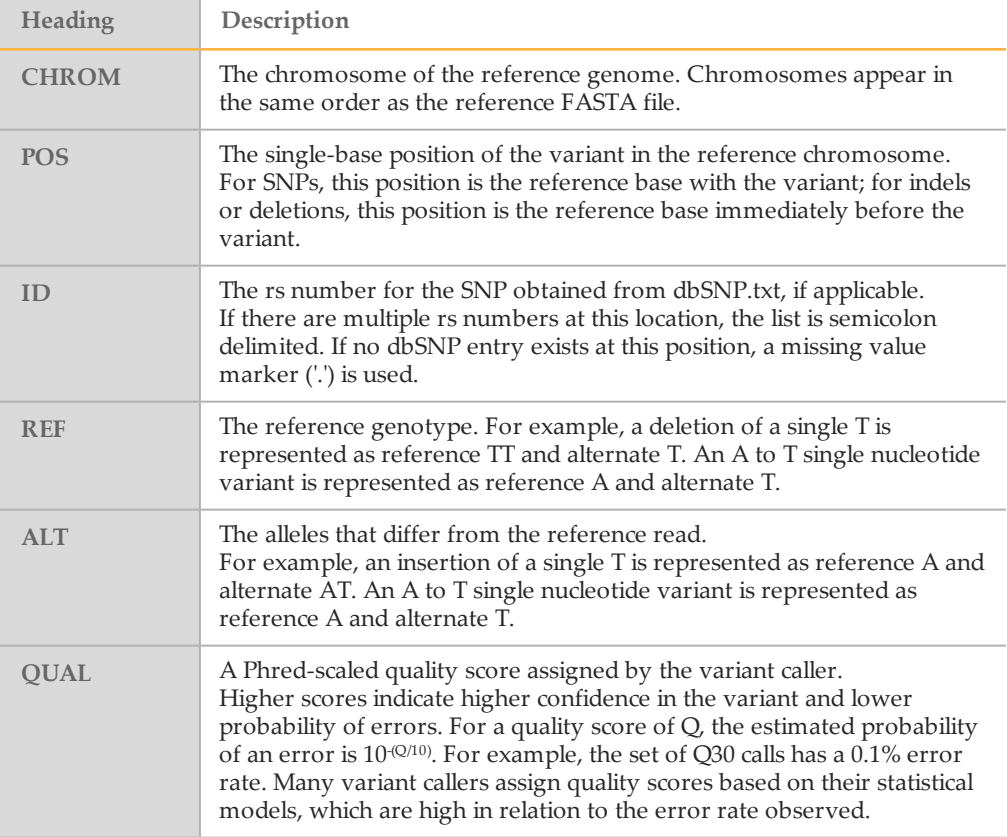

#### VCF File Annotations

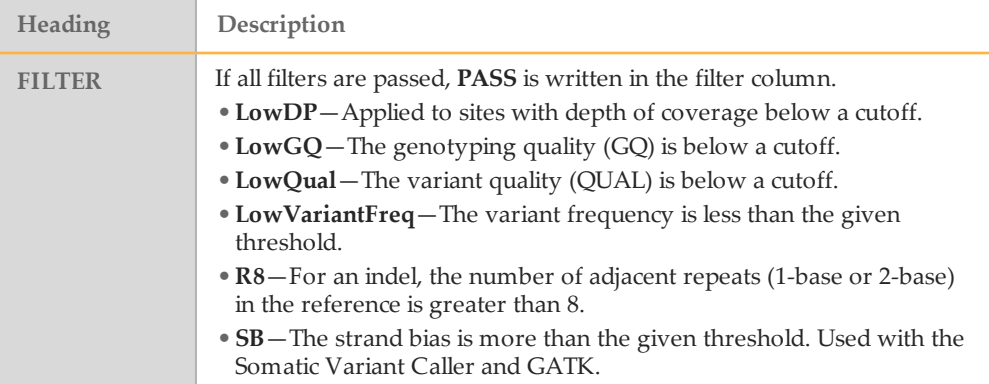

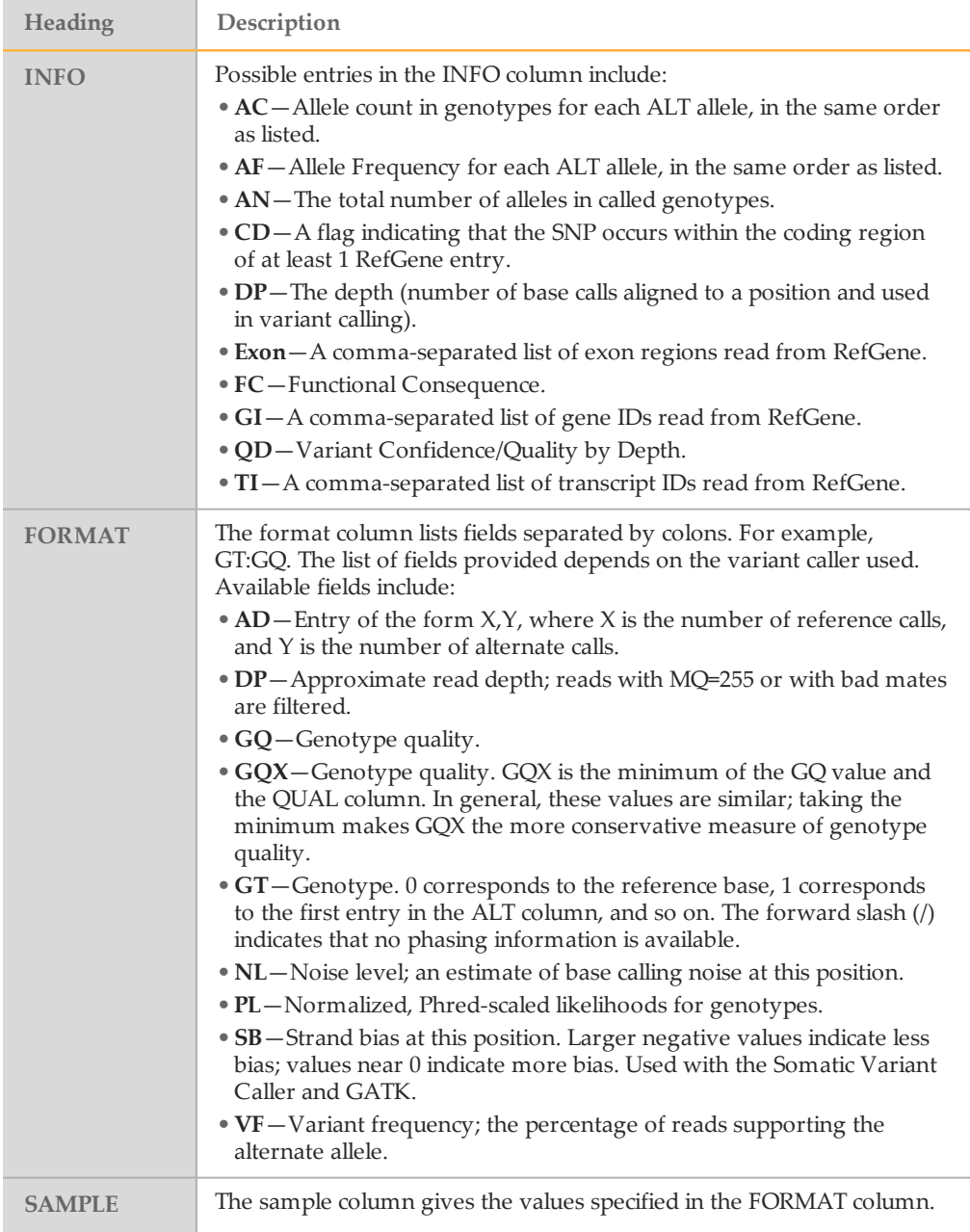

#### Genome VCF Files

Genome VCF (gVCF) files are VCF v4.1 files that follow a set of conventions for representing all sites within the genome in a reasonably compact format. The gVCF files include all sites within the region of interest in a single file for each sample.

The gVCF file shows no-calls at positions with low coverage, or where a low-frequency variant  $($  < 3%) occurs often enough  $($  > 1%) that the position cannot be called to the reference. A genotype (GT) tag of **./.** indicates a no-call.

For more information, see sites.google.com/site/gvcftools/home/about-gvcf.

#### Amplicon Coverage File

An amplicon coverage file is generated for each manifest file. The M# in the file name represents the manifest number as it is listed in the samples table for the run.

Each file includes a header row that contains the sample IDs associated with the manifest. Under the header row are 3 columns that list the following information:

- $\blacktriangleright$  The Target ID as it is listed in the manifest.
- The coverage depth of reads passing filter.
- } The total coverage depth.

#### Supplementary Output Files

The following output files provide supplementary information, or summarize run results and analysis errors. Although, these files are not required for assessing analysis results, they can be used for troubleshooting purposes. All files are located in the Alignment folder unless otherwise specified.

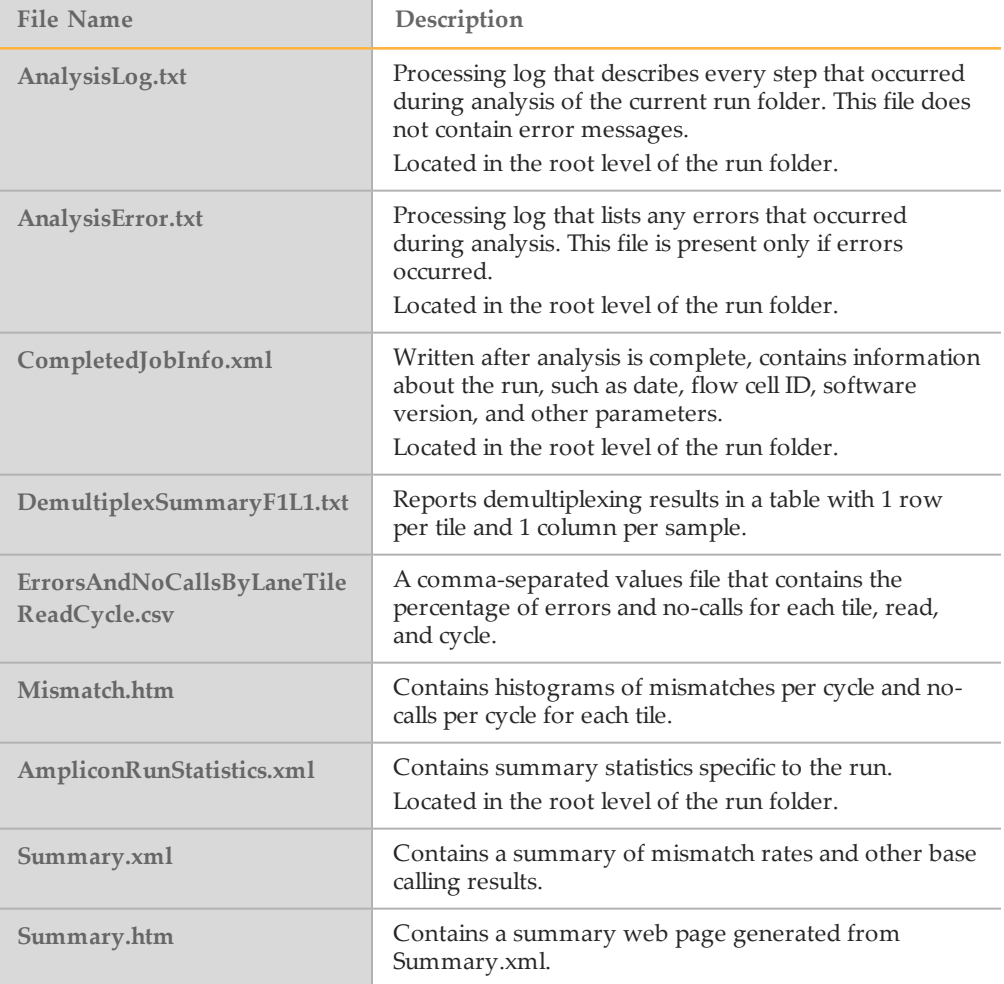

#### Analysis Folder

The analysis folder holds the files generated by the Local Run Manager software. The relationship between the output folder and analysis folder is summarized as follows:

- } During sequencing, Real-Time Analysis (RTA) populates the output folder with files generated during image analysis, base calling, and quality scoring.
- } RTA copies files to the analysis folder in real time. After RTA assigns a quality score to each base for each cycle, the software writes the file RTAComplete.xml to both folders.
- When the file RTAComplete.xml is present, analysis begins.
- $\blacktriangleright$  As analysis continues, Local Run Manager writes output files to the analysis folder, and then copies the files back to the output folder.

#### Folder Structure

#### **Data**

**Intensities**

**BaseCalls**

**Alignment**—Contains \*.bam and \*.vcf files, and files specific to the analysis module.

**L001**—Contains one subfolder per cycle, each containing \*.bcl files.

 $\equiv$  Sample1\_S1\_L001\_R1\_001.fastq.gz

Sample2\_S2\_L001\_R1\_001.fastq.gz

Undetermined\_S0\_L001\_R1\_001.fastq.gz

**L001**—Contains \*.locs files, 1 for each tile.

**RTA Logs** – Contains log files from RTA software analysis.

**InterOp**—Contains binary files used by Sequencing Analysis Viewer (SAV).

**Logs** - Contains log files describing steps performed during sequencing.

**Queued**—A working folder for software; also called the copy folder.

- $\equiv$  AnalysisError.txt
- AnalysisLog.txt

CompletedJobInfo.xml

QueuedForAnalysis.txt

**E** [WorkflowName]RunStatistics

- RTAComplete.xml
- $\Box$  RunInfo.xml

runParameters.xml

#### Alignment Folders

Each time that analysis is requeued, the Local Run Manager creates an Alignment folder named **AlignmentN**, where N is a sequential number.

## <span id="page-17-0"></span>Custom Analysis Settings

Custom analysis settings are intended for technically advanced users. If settings are applied incorrectly, serious problems can occur.

#### Add a Custom Analysis Setting

- 1 From the Module-Specific Settings section of the Create Run screen, click **Show advanced module settings**.
- 2 Click **Add custom setting**.
- 3 In the custom setting field, enter the setting name as listed in the Available Analysis Settings section.
- 4 In the setting value field, enter the setting value.
- 5 To remove a setting, click the **x** icon.

#### Available Analysis Settings

} **Variant Frequency**—Filters variants with a frequency less than the specified threshold. If using the Somatic Variant Caller, adjust the value for this setting on the Create Run screen.

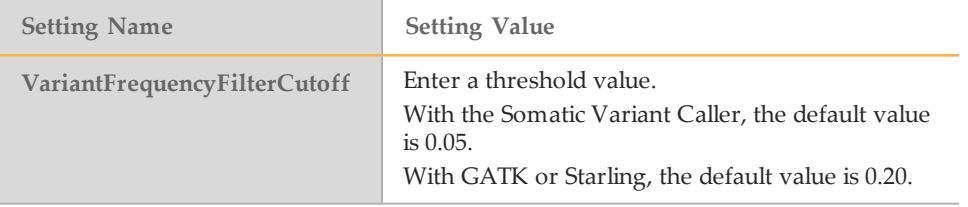

} **Indel Repeat Cutoff**—Filters insertions and deletions when the reference has a 1 base or 2-base motif over 8 times (by default) next to the variant. If using the Somatic Variant Caller, enable or disable this setting on the Create Run screen.

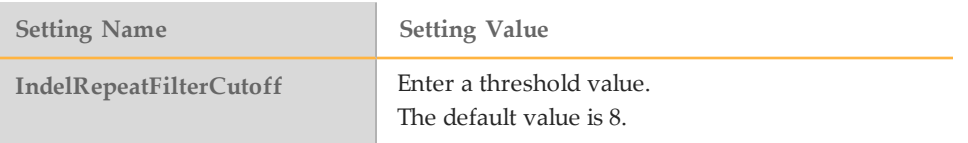

} **Variant Genotyping Quality**—Filters variants with a genotype quality (GQ) less than the specified threshold.

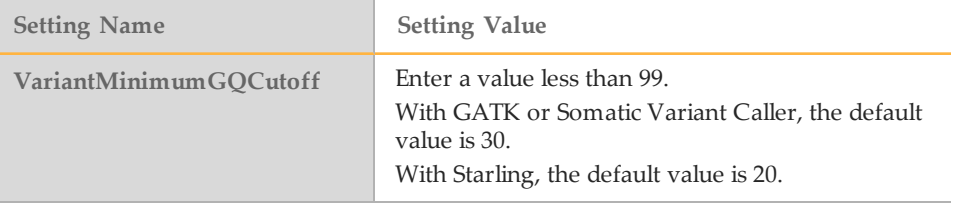

} **Variant Quality Cutoff**—Filters variants with a quality (QUAL) less than the specified threshold. QUAL indicates the confidence of the variant call.

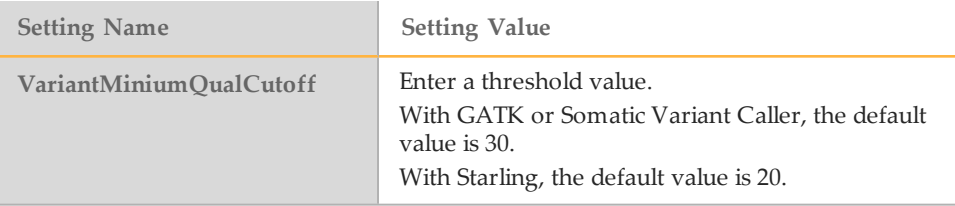

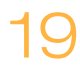

**Notes** 

## <span id="page-20-0"></span>Technical Assistance

#### For technical assistance, contact Illumina Technical Support.

Table 7 Illumina General Contact Information

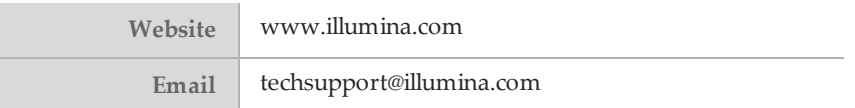

Table 8 Illumina Customer Support Telephone Numbers

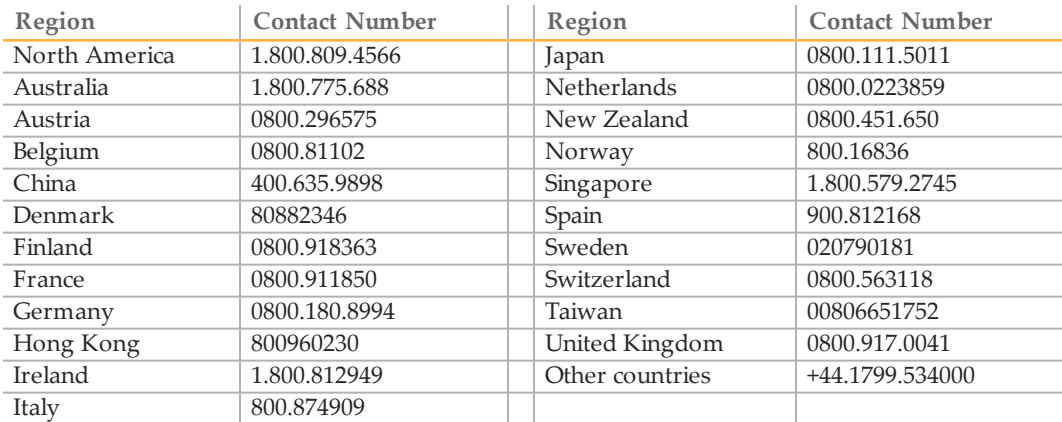

**Safety data sheets (SDSs)**—Available on the Illumina website at [support.illumina.com/sds.html](http://support.illumina.com/sds.html).

**Product documentation**—Available for download in PDF from the Illumina website. Go to [support.illumina.com](http://www.illumina.com/support.ilmn), select a product, then select **Documentation & Literature**.

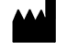

Illumina 5200 Illumina Way San Diego, California92122 U.S.A. +1.800.809.ILMN (4566) +1.858.202.4566(outside North America) techsupport@illumina.com www.illumina.com